# **Anpassungslehrgang (APL)**

FH Münster FB Sozialwesen Referat Praxis & Projekte

August 2023

# Inhaltsverzeichnis

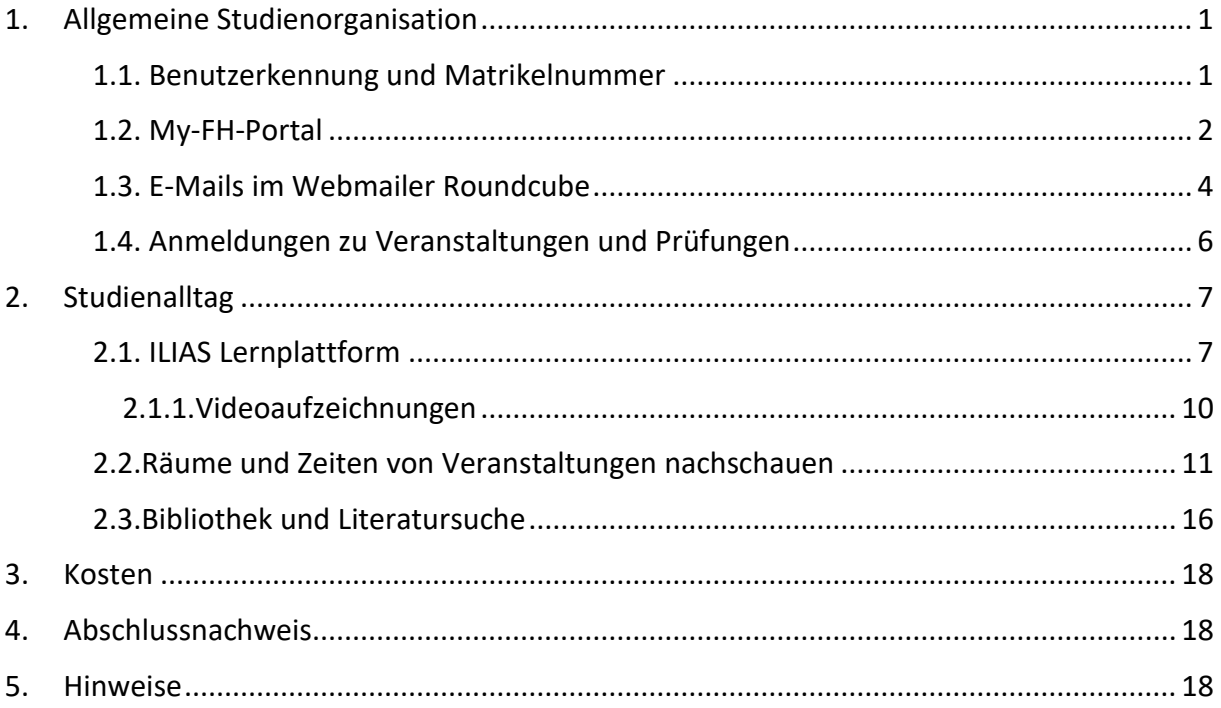

# <span id="page-2-1"></span><span id="page-2-0"></span>1. Allgemeine Studienorganisation

# 1.1. Benutzerkennung und Matrikelnummer

#### **Benutzerkennung**

Mit der Benutzerkennung können Sie sich in allen zur Verfügung stehenden Dienste der FH anmelden. Es ist sozusagen Ihr Benutzername um online Zugriff zu haben (z.B. um die Mails abzurufen oder auf die Vorlesungsinhalte zuzugreifen). Die Benutzerkennung ist gleichzeitig auch Ihre E-Mail-Adresse der FH, wenn Sie @fh-muenster.de hinten anhängen. Bei einer erfolgreichen Einschreibung wird Ihnen Ihre persönliche Kennung mitgeteilt.

Die Benutzerkennung setzt sich immer aus den ersten beiden Buchstaben des Vor- und Nachnamens und einer 6-stellige Nummer zusammen.

Beispiel: Name: Tom Mustermann Benutzerkennung: tm865231 E-Mailadresse: [tm865231@fh-muenster.de](mailto:tm865231@fh-muenster.de)

Die E-Mailadresse können Sie in Ihrem myFH-Portal leicht in eine sogenannte "Alias-Adresse" ändern, z.B. [Mustermann@fh-muenster.de.](mailto:Mustermann@fh-muenster.de) Dazu wählen Sie im myFH-Portal oben rechts im grau hinterlegten Menü-Button "Meine E-Mail" an.

#### **Matrikelnummer**

Die Matrikelnummer erhalten Sie ebenfalls nach Ihrer Einschreibung. Alle Studierenden haben hat eine eigene Nummer. Diese benötigt das RePP, um Sie bei den Vorlesungen und Seminaren zu zulassen. Bei Prüfungen müssen Sie diese zur Identifikation angeben.

Es handelt sich um eine 7-Stellige Zahl:

Beispiel: 1298623

Ihre Matrikelnummer ist auch in My-FH-Portal hinterlegt (siehe 2.2.).

# 1.2. My-FH-Portal

<span id="page-3-0"></span>Das My-FH-Portal dient zur allgemeinen Studienorganisation. Da Sie im Anpassungslehrgang an der FH einen besonderen Gasthörer-Status innehaben, ist das Angebot im My-FH-Portal im Vergleich zu den Studierenden etwas reduziert.

Trotzdem können Sie das My-FH-Portal für Folgendes verwenden:

- **Vorlesungsverzeichnis der FH ansehen**
	- ➢ dort werden alle Veranstaltungen aufgeführt, sowohl Vorlesungen als auch Seminare
- **Räume suchen**
	- ➢ wenn Sie an einer Vorlesung oder einem Seminar in Präsens teilnehmen
- **Studienbescheinigung herunterladen**
- **Matrikelnummer nachsehen**
- **Links zu weiteren wichtigen Plattformen**
	- ➢ wie die Ilias Lernplattform oder der Webmailer Roundcube

Unter folgendem Link gelangen zu direkt zum My-FH-Portal:

https://idp.fh-muenster.de/idp/profile/SAML2/Redirect/SSO?execution=e4s1

Zum Login verwenden Sie ihre Benutzerkennung (**ohne** Mailadressen-Zusatz) und Ihr selbst festgelegtes Passwort.

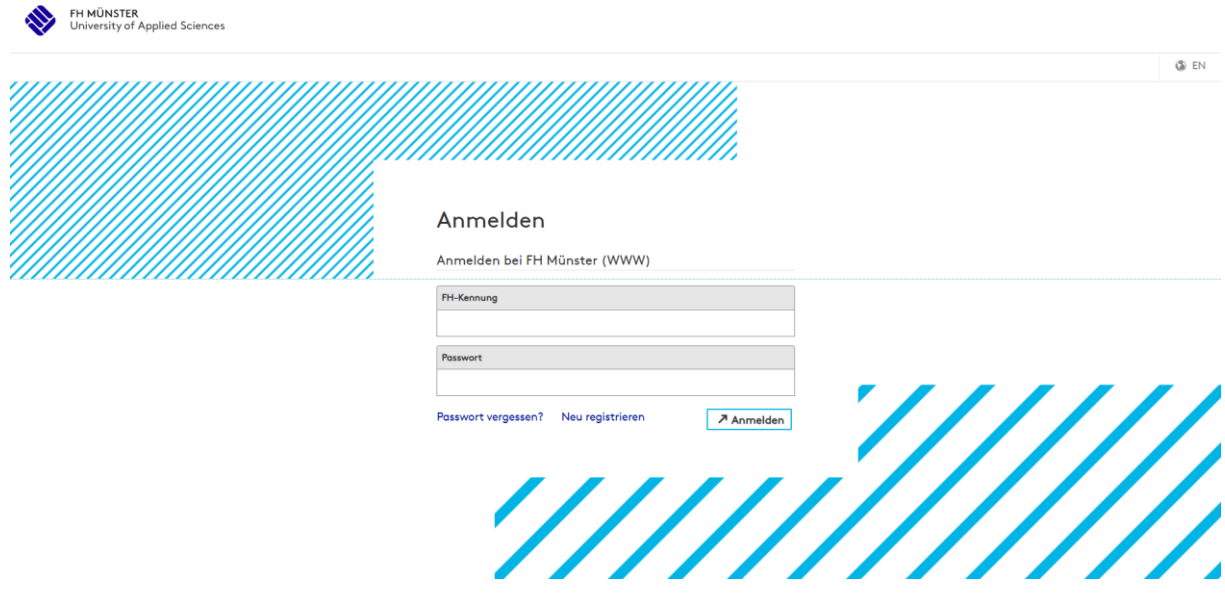

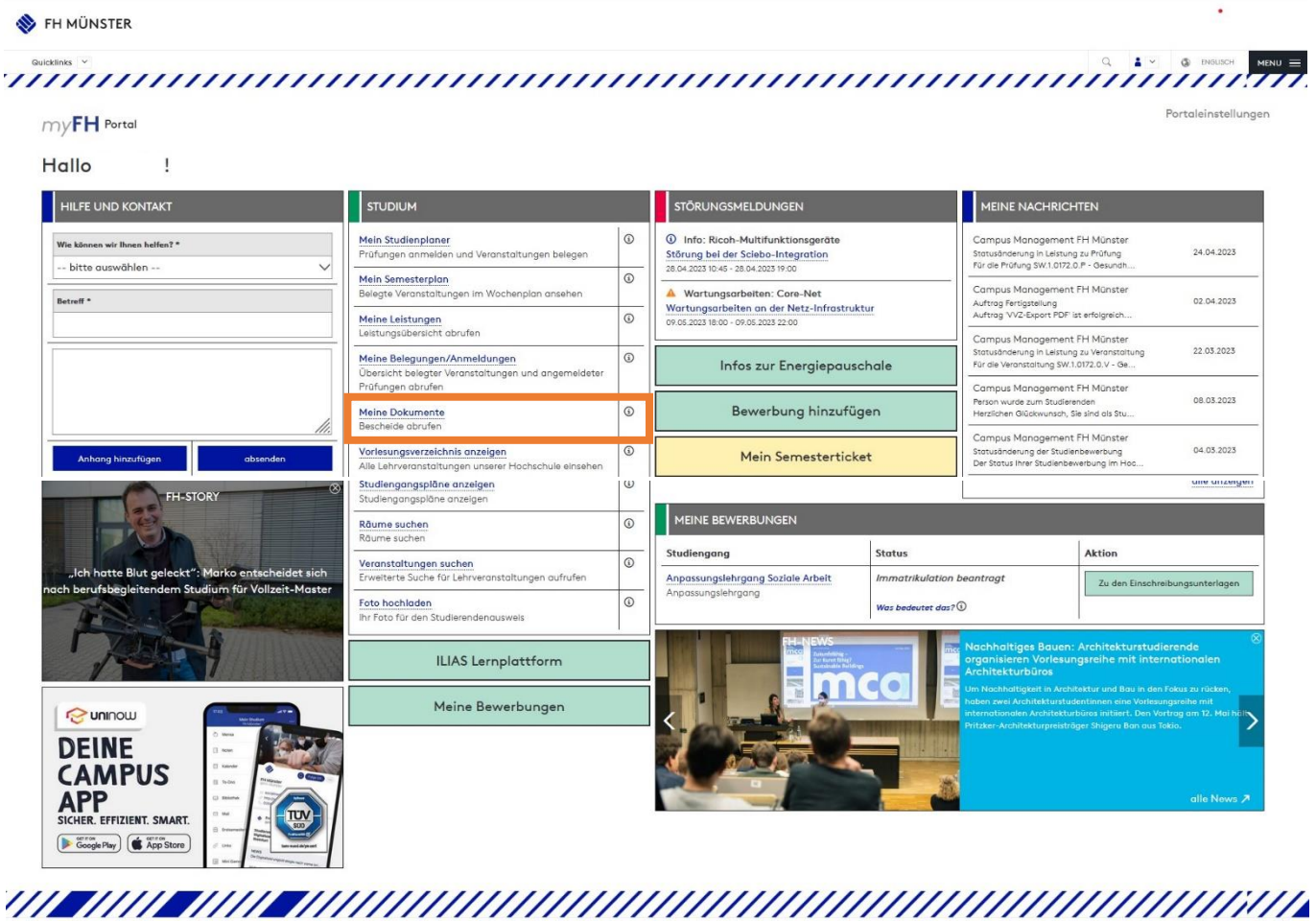

Um die **Matrikelnummer** nachzusehen, gehen sie auf den Reiten "Meine Dokumente". Darunter finden Sie Ihre Studienbescheinigung, die sie einsehen und herunterladen können. Auf dem Dokument wird Ihre persönliche Matrikelnummer angezeigt:

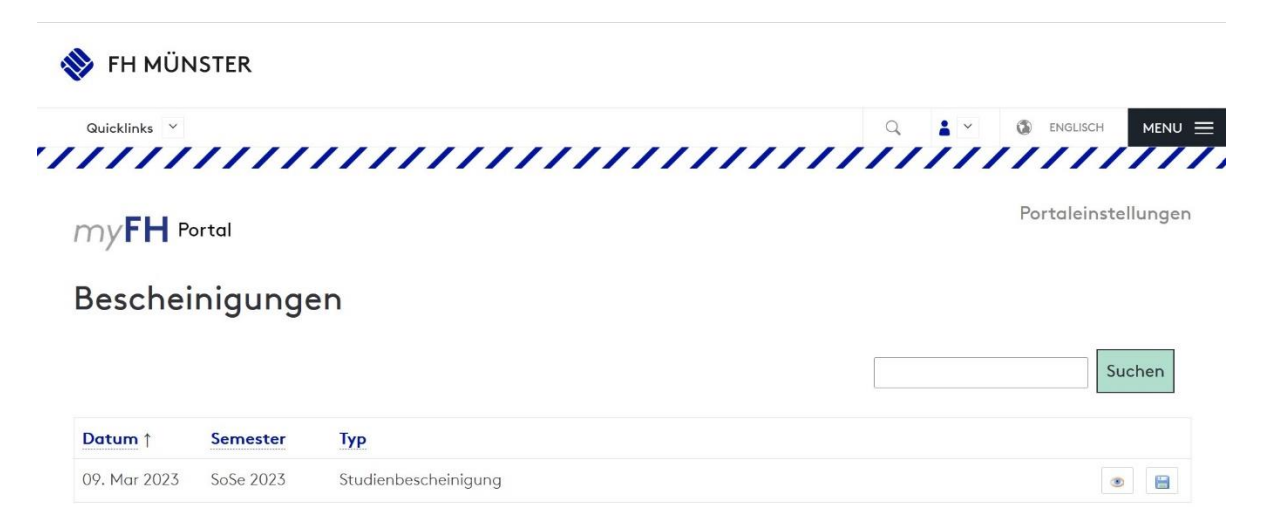

į.

# 1.3. E-Mails im Webmailer Roundcube

<span id="page-5-0"></span>Über die E-Mails werden Sie von Seiten der Hochschule auf dem neusten Stand gehalten. Damit bilden die Nachrichten einen wichtigen Informations- und Kommunikationsweg zwischen Ihnen als Teilnehmenden des Anpassungslehrganges und der FH. Insofern würden wir Sie bitten, **regelmäßig** in Ihr E-Mail-Postfach zu schauen.

Über das Menü im My-FH-Portal gelangen Sie auf einfachem Weg zu Ihren E-Mails.

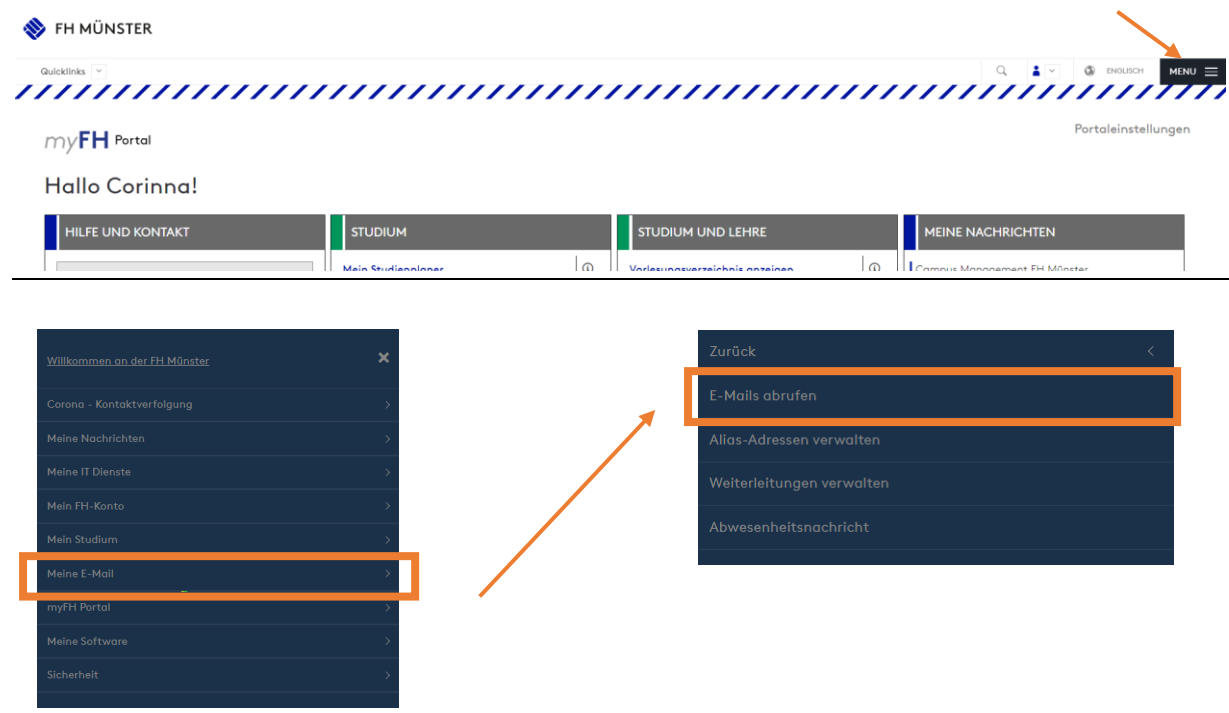

Der Webmailer **Roundcube** ist für Studierende, Outlook ist nur für Bedienstete der FH.

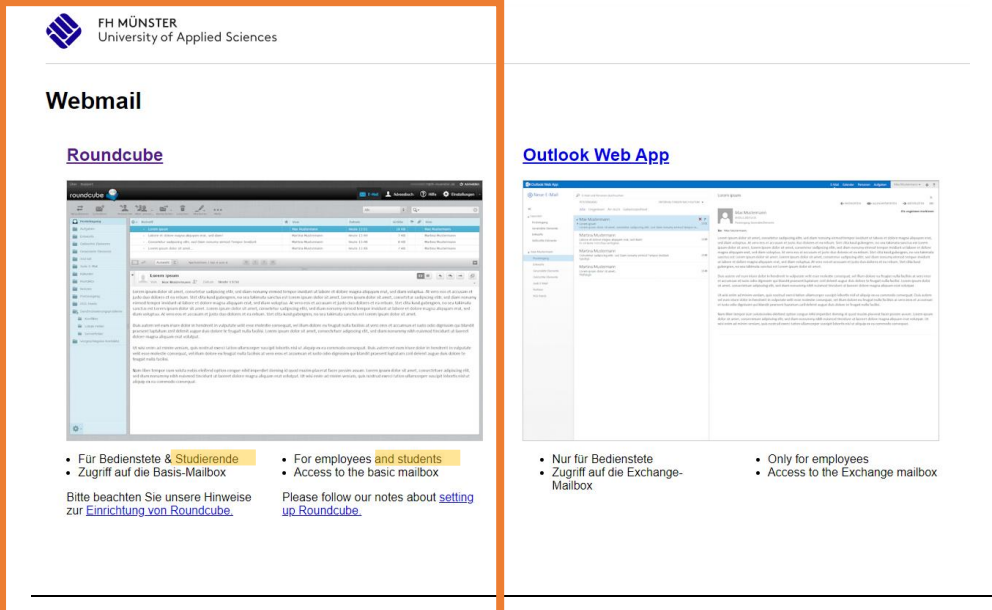

An dieser Stelle geben Sie einmal Ihre Benutzerkennung (**ohne** Mailadressen-Zusatz) und Ihr selbst festgelegtes Passwort ein.

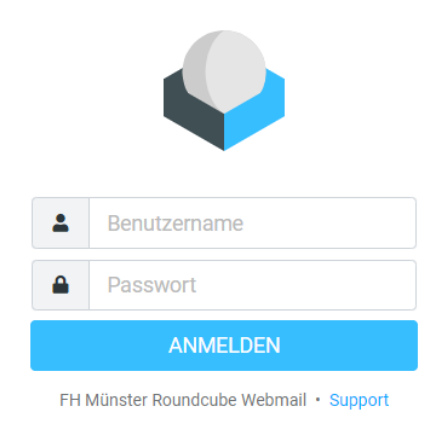

Grundlegend ist der Webmailer Roundcube wie jedes andere E-Mail-Programm aufgebaut. E-Mails können empfangen (Posteingang) und auch wieder versendet werden (E-Mail schreiben).

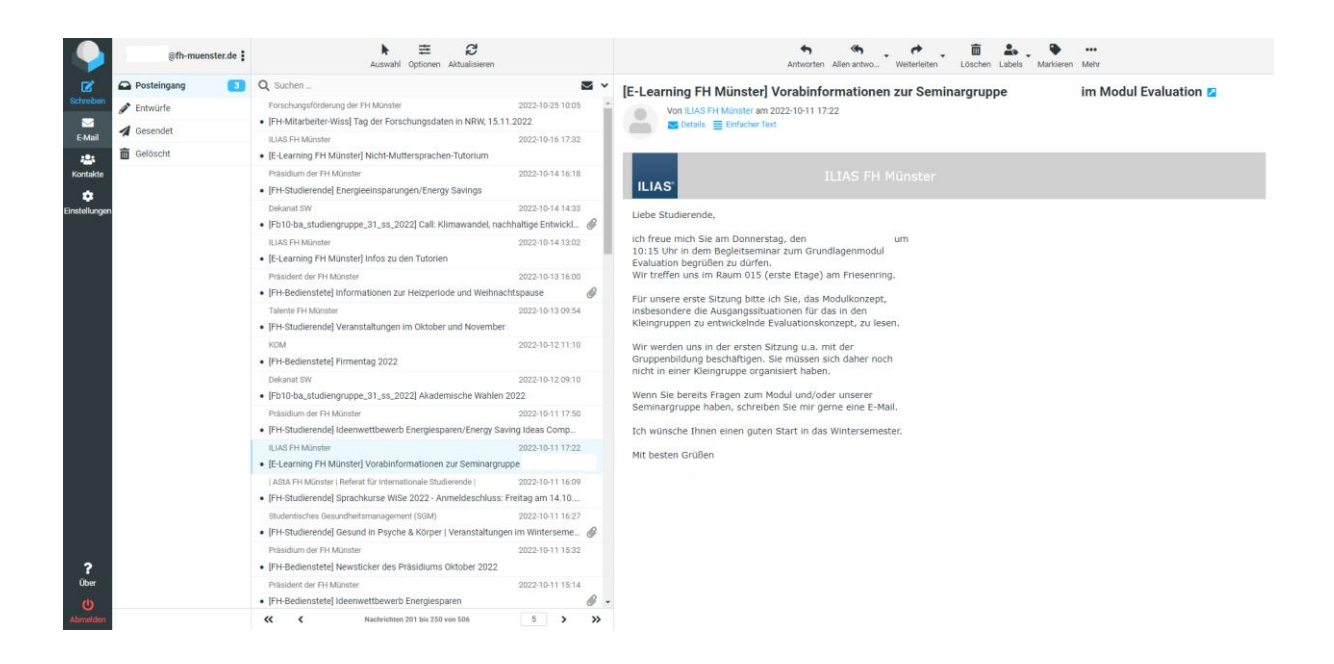

Sie können unter folgendem Link auch direkt auf die E-Mails zugreifen:

https://roundcube.fh-muenster.de/roundcubemail/

# 1.4. Anmeldungen zu Veranstaltungen und Prüfungen

<span id="page-7-0"></span>Die Studierenden der FH melden sich normalerweise über das My-FH-Portal zu Seminaren und Prüfungen an. Da Sie als Teilnehmende des Anpassungslehrganges einen Gasthörerstatus inne haben, können Sie das My-FH-Portal dafür leider nicht nutzen.

Aus diesem Grund übernimmt **das Referat Praxis und Projekte alle studienbezogenen Planungs- und Verwaltungsarbeiten** in Bezug auf Ihren Anpassungslehrgang.

Dies umfasst:

- die Beratung, Planung sowie Abfrage, welche Seminare und Vorlesungen Sie in welchem zeitlichen Rahmen an der FH belegen wollen;
- die offiziellen Anmeldungen zu Prüfungen (erfolgt per E-Mail in der Mitte eines laufenden Semesters);
- die Informationsweitergaben bezüglich des Prüfungsformats (Mitteilung von Daten und Räumlichkeiten, die Weitergabe von Informationen zu Online Prüfungen);
- die Mitteilung der Prüfungsergebnisse (per E-Mail meist innerhalb von zwei Wochen nach Prüfungstermin).

#### **Nachprüfungen**:

Im Anpassungslehrgang gibt nur zwei Noten: bestanden bzw. nicht-bestanden. Sollten Sie eine Prüfung nicht bestehen, haben Sie wie allen anderen Studierenden die Möglichkeit, die Prüfung noch zweimal zu wiederholen.

Nach Rückkopplung mit den Dozierenden- gibt es meist die Möglichkeit einer Nachprüfung noch im gleichen Semester.

## <span id="page-8-0"></span>2. Studienalltag

<span id="page-8-1"></span>Während der Vorlesungszeit benötigen Sie einige weitere Dienste der FH, welche im Folgenden vorgestellt werden.

#### 2.1. ILIAS Lernplattform

Über die ILIAS Lernplattform wird allgemein Lernmaterial von Dozierenden zur Verfügung gestellt. Dazu gehören Vorlesungsfolien der Grundlagenveranstaltungen, Skripte in Seminaren, Selbstlernmodule oder auch Links zum Ansehen von Veranstaltungen.

Für jede Vorlesung und jedes Seminar, welche Sie im jeweiligen Semester besuchen und zudem Sie angemeldet sind, taucht automatisch ein eigener Ordner auf der Ilias Plattform auf. Zumeist werden die Ordner erst kurz vor Vorlesungsbeginn veröffentlicht, sodass Sie dann Zugriff auf die Inhalte haben. Wundern Sie sich also nicht, wenn zu Beginn Ihre Plattform noch leer erscheint.

Falls Sie im Laufe der ersten Vorlesungswoche noch immer keinen zugehörigen Ordner zu ihrer Veranstaltung im Ilias Ordner finden, melden Sie sich noch einmal im Referat Praxis und Projekte.

Mit diesem Link kommen Sie zur ILIAS-Plattform:

#### <https://ilias.fh-muenster.de/>

Zum Login verwenden Sie ihre Benutzerkennung (**ohne** Mailadressen-Zusatz) und Ihr selbst festgelegtes Passwort.

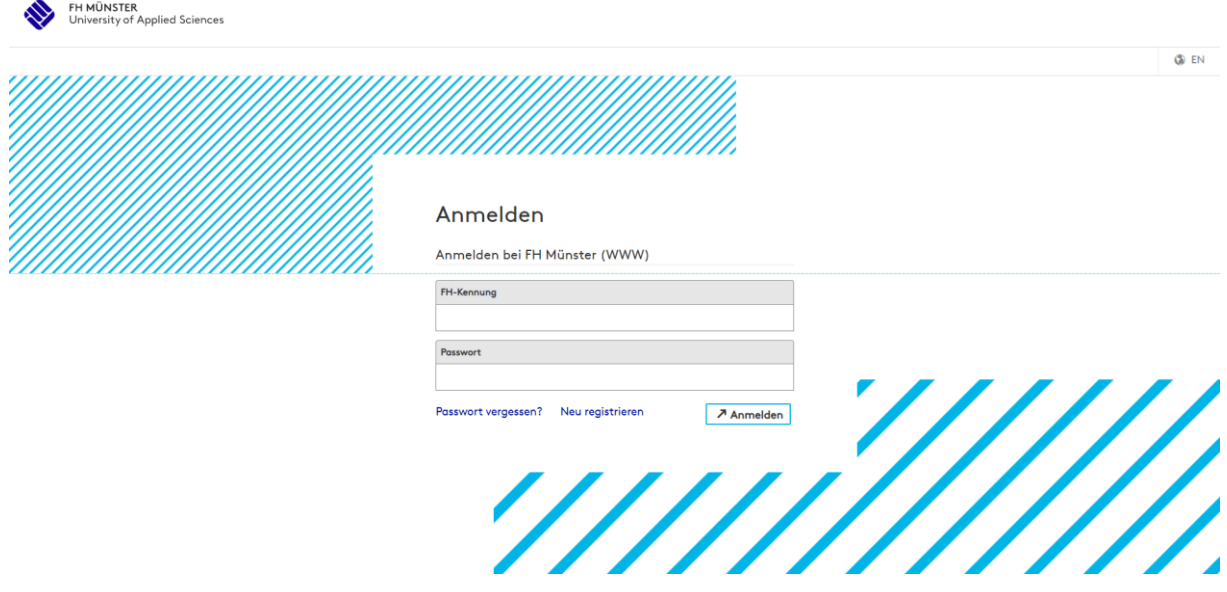

Die Begrüßungsseite nach Anmeldung ist das Dashbord. Links finden Sie weitere Ordner. Eigentlich benötigen Sie nur "Meine Kurse und Gruppen".

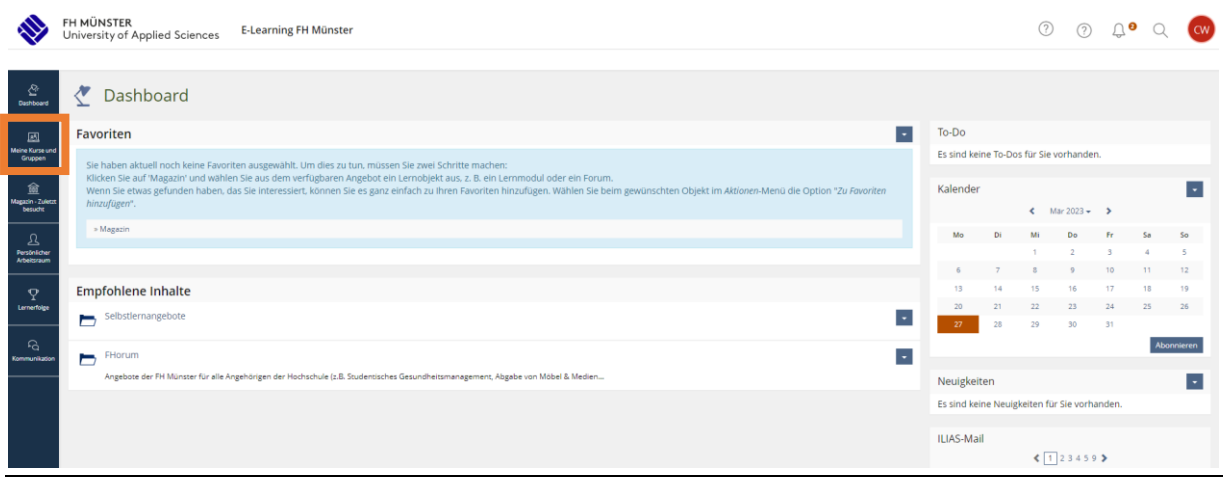

Die Ordner der Veranstaltungen sind nach Semester geordnet (orange). Jede Veranstaltung, also jede Vorlesung und jedes Seminar, hat einen eigenen Ordner (grünes Tafelsymbol).

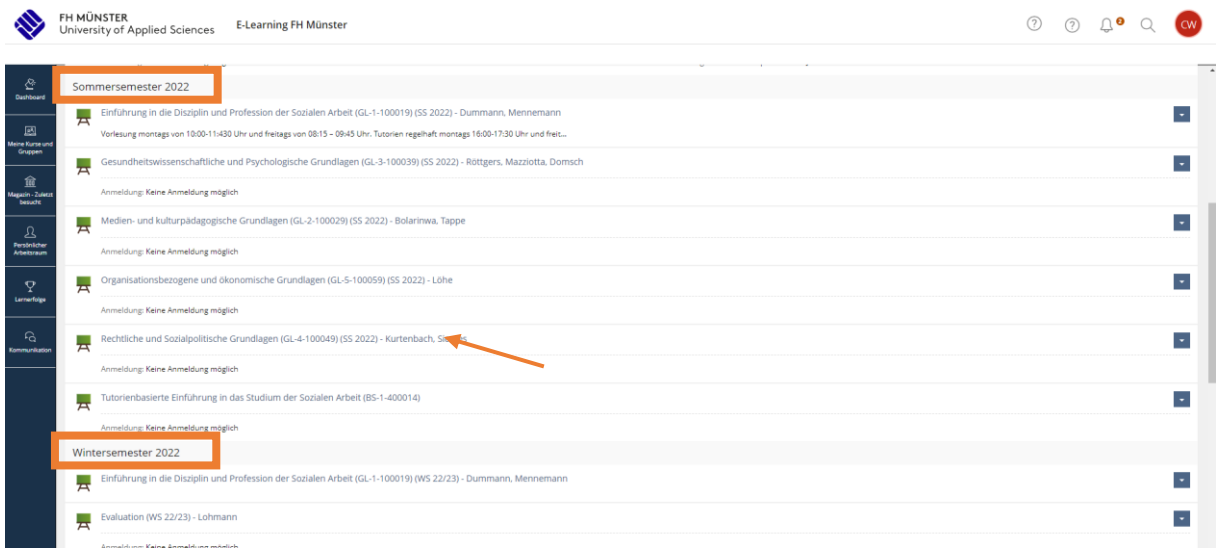

Bei Klick auf einen Ordner der Veranstaltung, die Sie belegen, sehen Sie weitere Informationen.

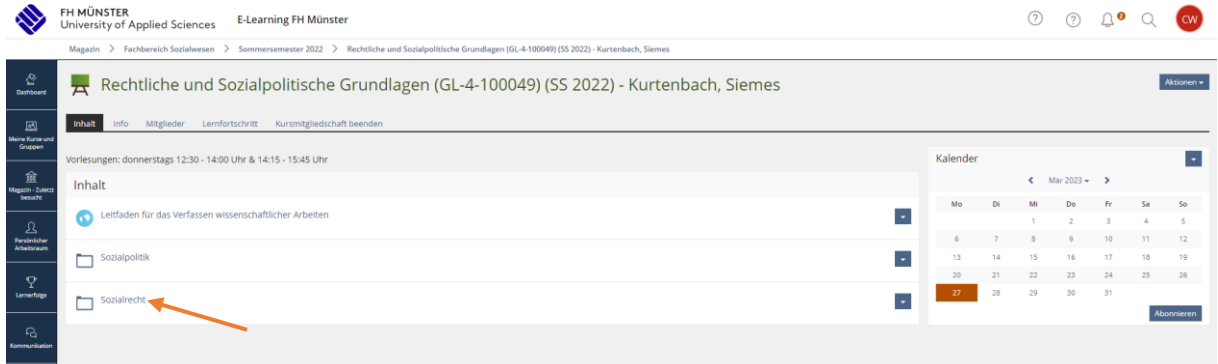

Oben auf der Seite finden Sie unter anderem den **Link zur Live Übertragung** der Vorlesung. Dafür kopieren Sie den Link (orange Markierung) mit der Maus. Achten Sie darauf, dass Sie am Ende keine Leerzeichen mit kopiert haben. Öffnen Sie nun einen neuen Tap in Ihrem

Internetbrowser und fügen Sie den Link dort ein. Es sollte sich automatisch das Panopto-Programm zur Live-Übertragung öffnen. **Für jede Woche gibt es einen NEUEN Link!**

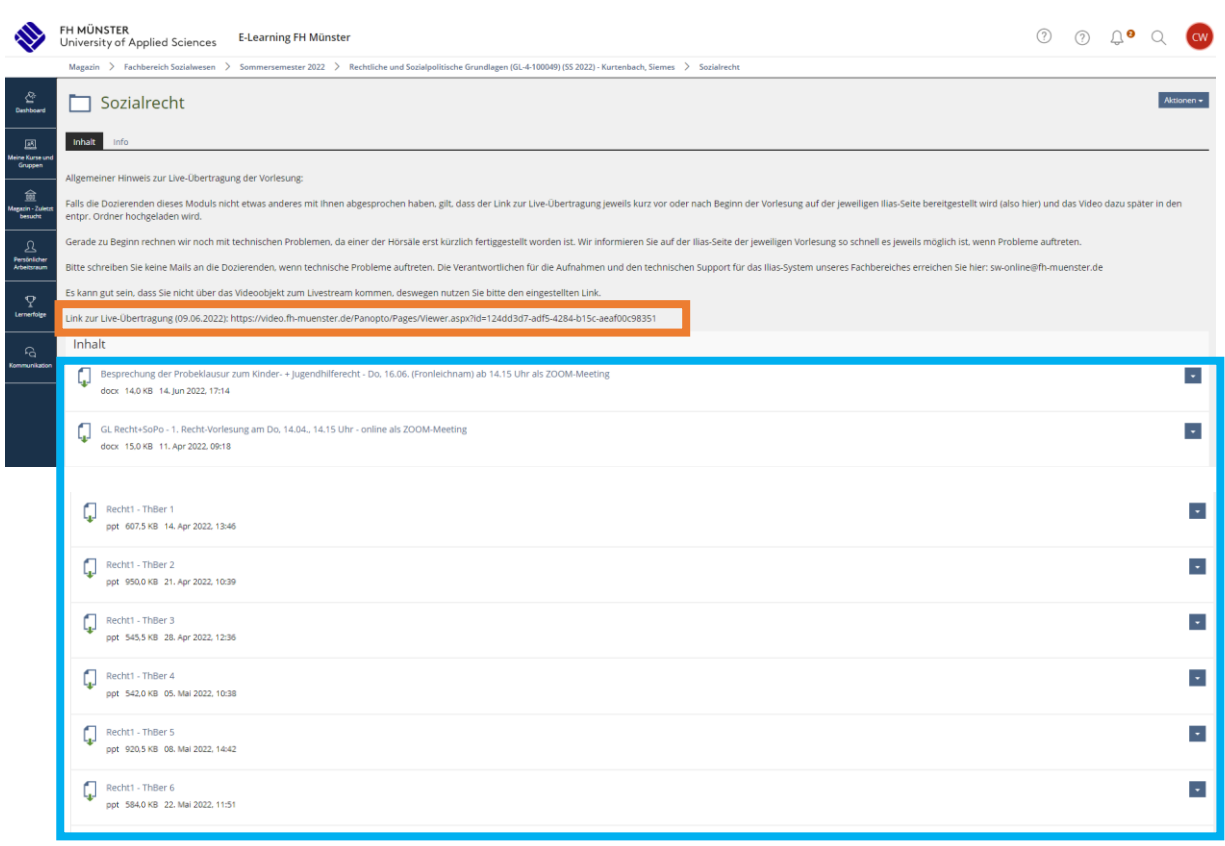

Beim Inhalt werden von den Dozierenden Vorlesungsfolien und weitere wichtige Dokumente hochgeladen. Meist werden die Folien im Laufe des Semesters (pro Woche) zur Verfügung gestellt (hellblaue Markierung).

#### 2.1.1. Videoaufzeichnungen

<span id="page-11-0"></span>Unter "Inhalt" im jeweiligen Ilias Ordner der Vorlesung finden Sie auch ein grünes, geschwungenes Dreieck, wenn die Vorlesung aufgezeichnet wird.

Achten Sie auf die Aussagen der jeweiligen Dozierenden zu Beginn des Semesters. Es kann gut sein, dass eine Vorlesung zwar live übertragen (siehe Punkt 3.1 – Link zur Vorlesung), aber nicht als Video zum erneuten Ansehen zur Verfügung gestellt wird.

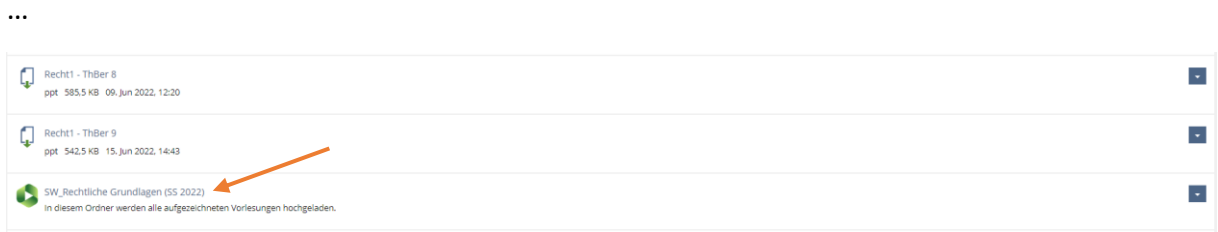

**Bitte nicht verwechseln**: Die Links zu den aufgezeichneten Vorlesungen sind immer andere als die Links zur Live-Übertragung.

Hier finden Sie die Vorlesungen zum nachträglichen Ansehen.

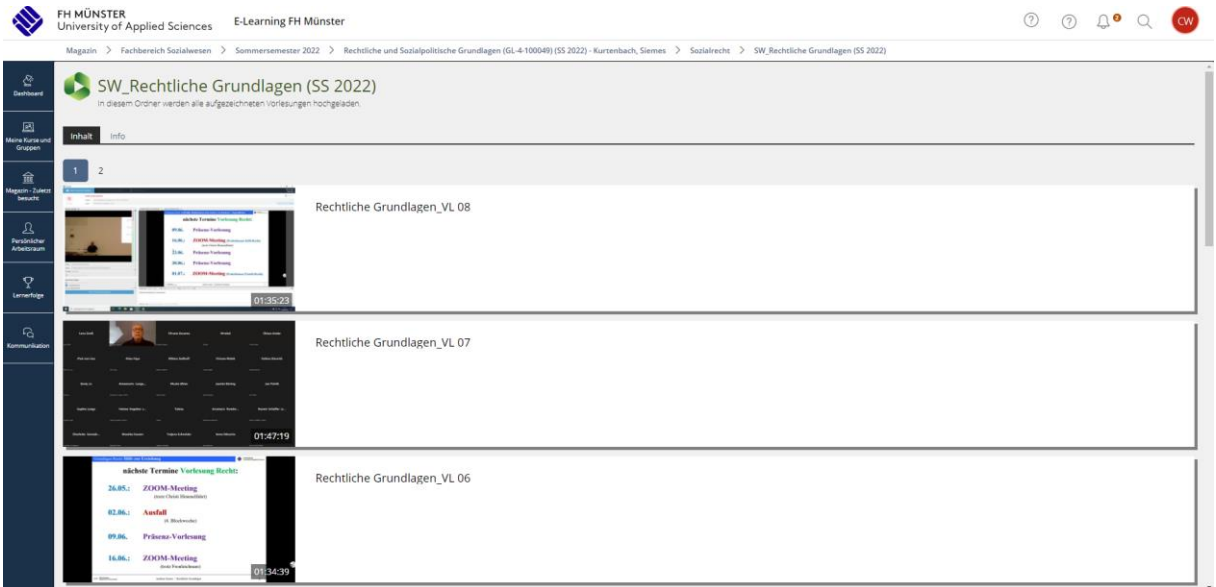

## 2.2. Räume und Zeiten von Veranstaltungen nachschauen

<span id="page-12-0"></span>Um an Veranstaltungen in Präsens teilzunehmen ist es gut zu wissen, wo und wann genau diese stattfinden. Der Fachbereich Sozialwesen der FH Münster nutzt für die Vorlesungen und Seminare momentan vier verschiedene Orte in Münster.

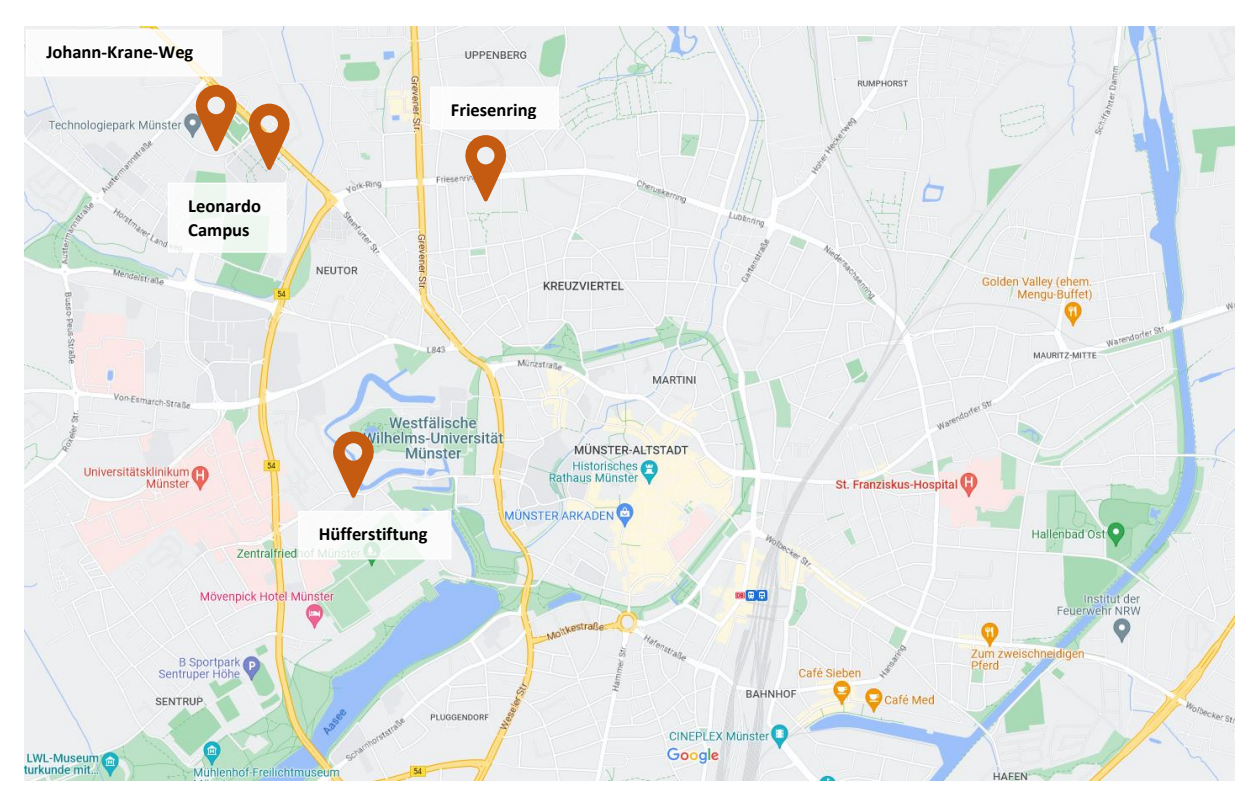

#### **Adressen:**

Hüfferstiftung: *Hüfferstraße 27, 48149 Münster* Friesenring: *Friesenring 32, 48147 Münster* Leonardo Campus (oder auch Leo Campus): *Leonardo-Campus 6, 48149 Münster* Johann-Krane-Weg: *Johann-Krane-Weg 23-25, 48149 Münster*

In my FH-Portal können Sie nach den jeweiligen Räumen für Ihre Veranstaltung suchen:

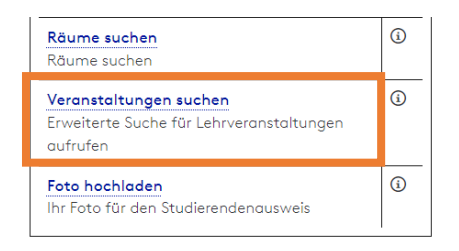

Im Suchfeld kann der Name der Vorlesung oder des Seminars eingegeben werden. Achten Sie darauf, dass Sie die genaue Bezeichnung des Seminars oder der Vorlesung eingeben.

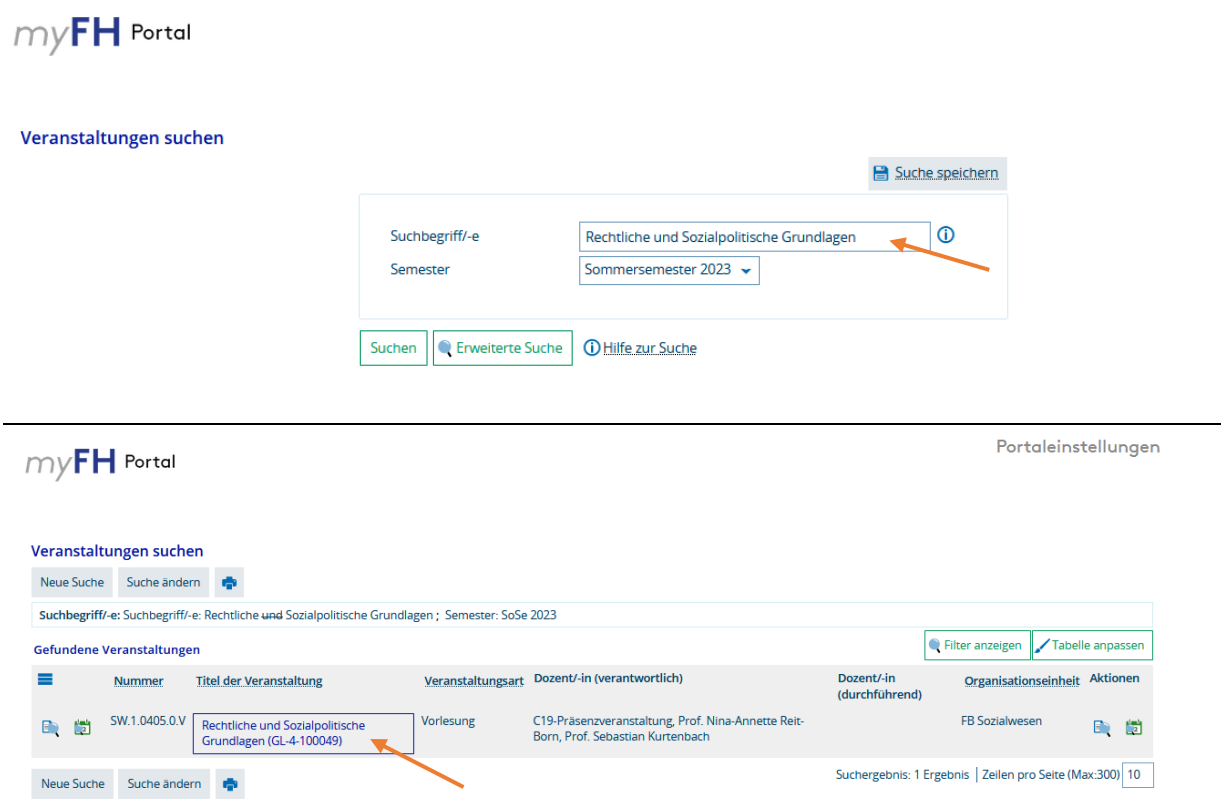

Unter "Parallelgruppen/Termine" finden Sie den zugehörigen Raum und wann die Veranstaltung stattfindet.

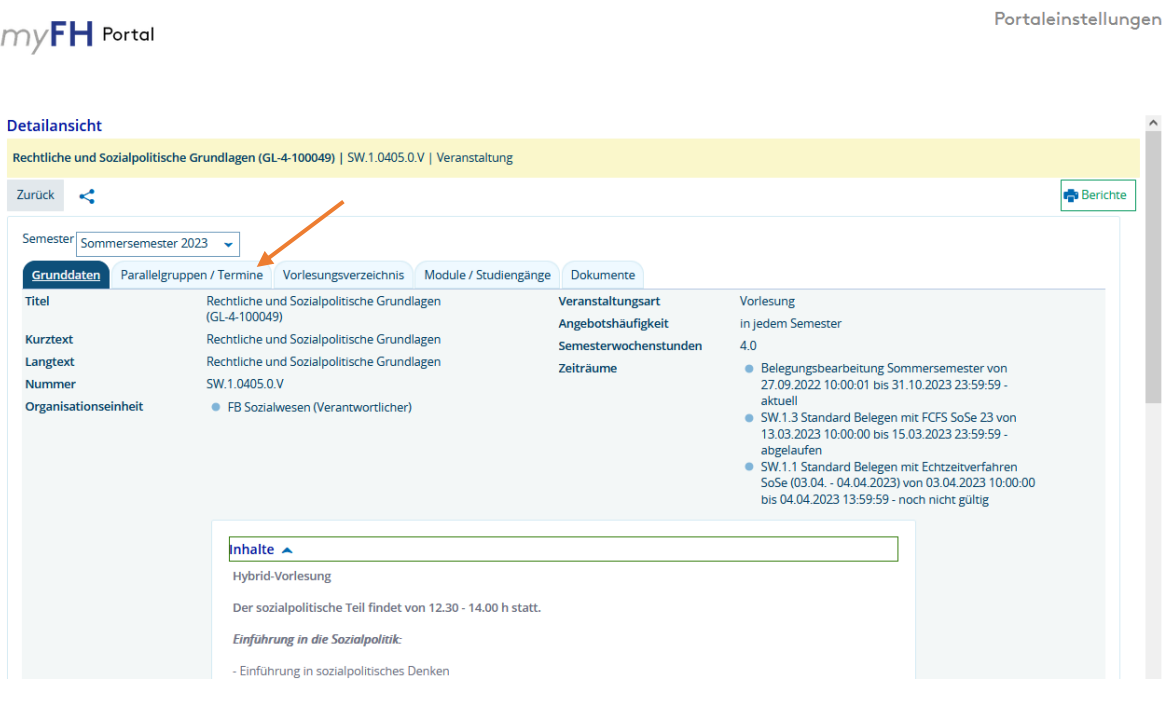

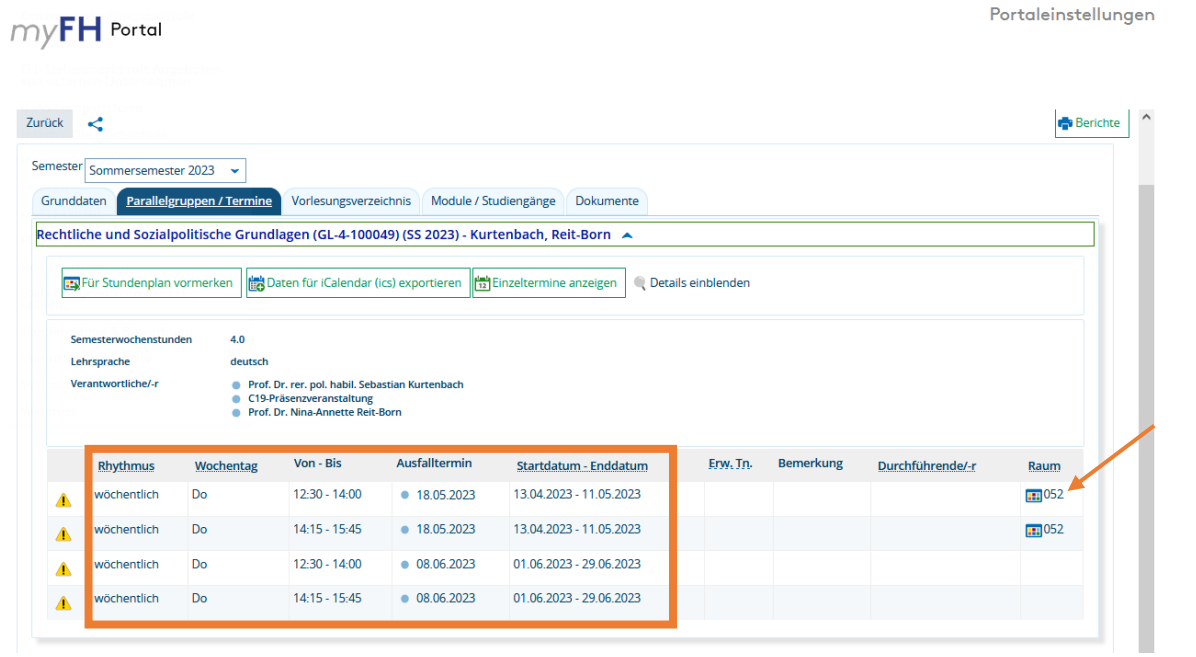

Klicken Sie auf den kleinen Pfeil bei der Raumangabe.

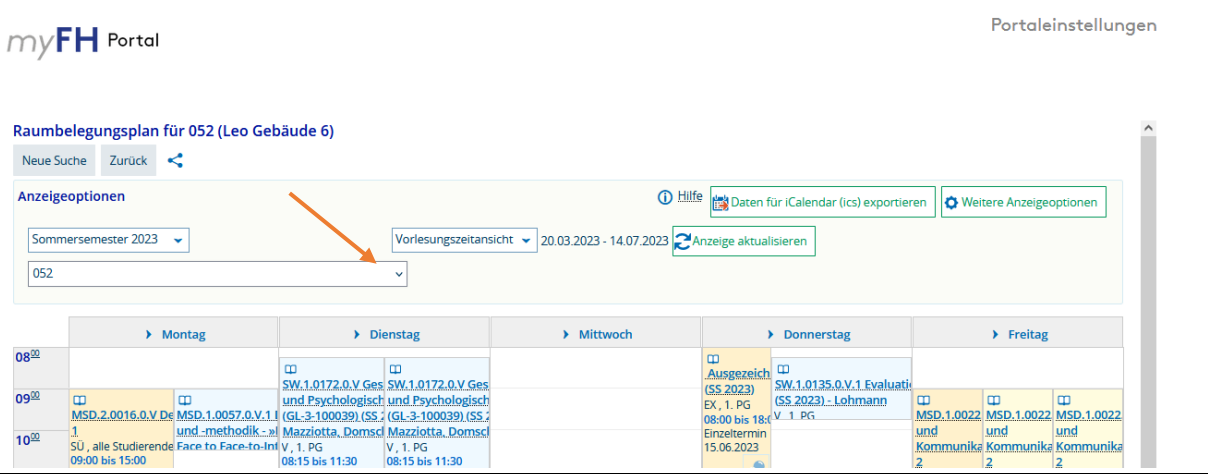

Dort sehen Sie, zu welchem Gebäude der Raum (in diesem Fall 052) gehört. "Leo Gebäude 6"

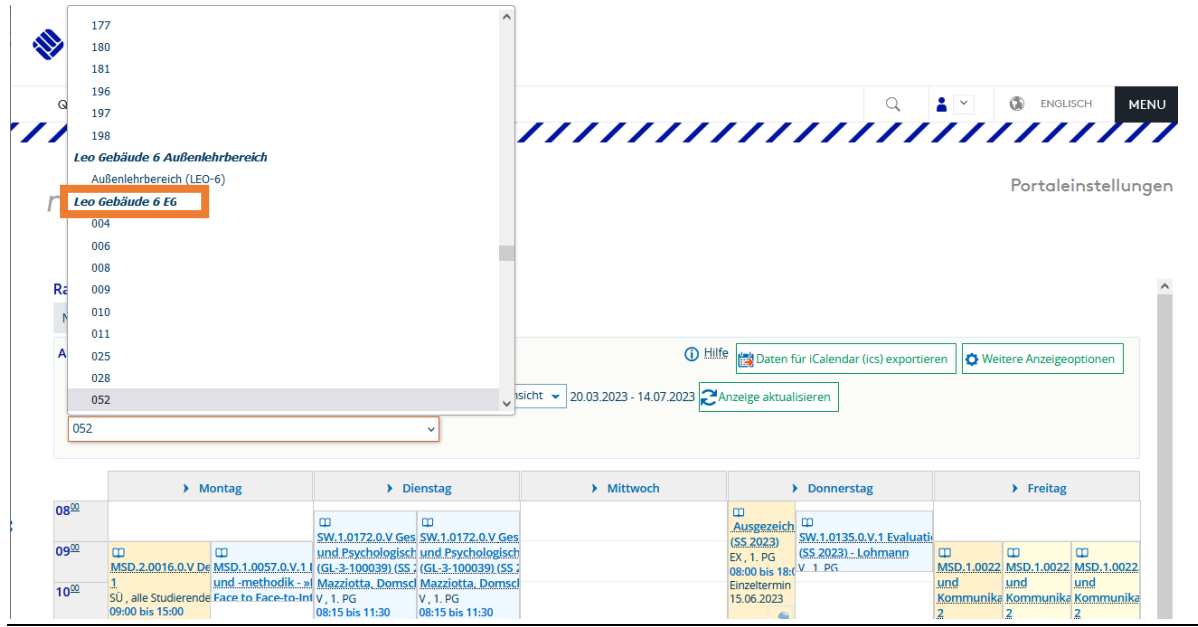

#### **ALTERNATIVE: Raumnummer bereits bekannt, Adresse unbekannt**

Falls Ihnen der Raum schon bekannt ist, können Sie genauere Informationen über die Adresse auch beim "Raum finder" des MyFH-Portals nachschauen. Geben Sie ebenfalls die genaue Bezeichnung des Raumes in der Suchleiste ein.

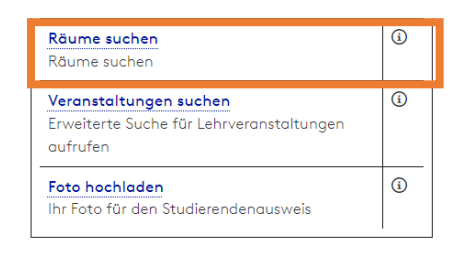

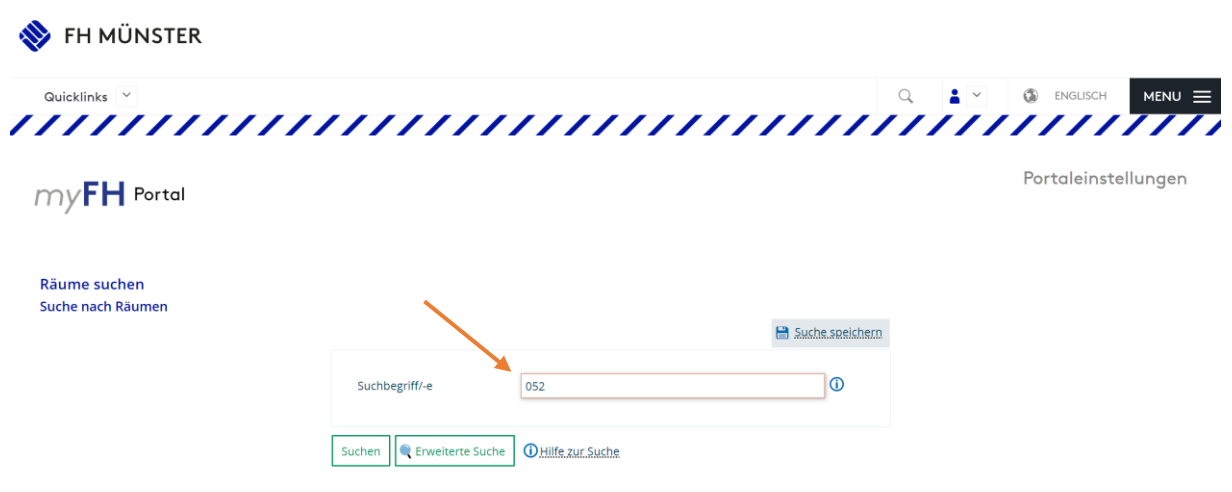

Unter der genauen Raumnummer finden Sie dann das zugehörige Gebäude bzw. die Adresse.

#### $myFH$  Portal

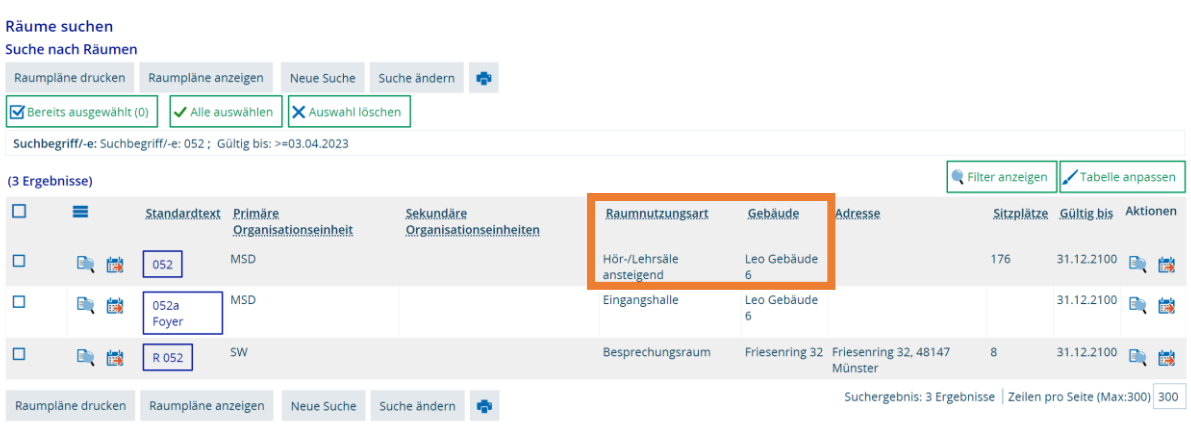

#### **Wichtig**:

Bei den Raumbezeichnungen im Friesenring zählen die letzten drei Nummern nach dem Komma als Raumnummer.

Beispiel:

120.201 → Raum 201 (2. OG)

 $110.135 \rightarrow$  Raum 135 (1.0G)

#### 2.3. Bibliothek und Literatursuche

<span id="page-17-0"></span>Für Vorlesungen, Seminare, Referate oder Hausarbeiten wird wissenschaftliche Literatur benötigt. Diese Fachliteratur für die Soziale Arbeit können Sie sich einerseits in der Bibliothek der FH Münster Sozialwesen in analoger Form (als Bücher oder Zeitschriften) ausleihen. Anderseits werden auch manche Bücher auf der Internetseite der Bibliothek online zur Verfügung gestellt.

Um auf die Seite zu gelangen ist es wichtig, bei Google die FH Münster Bibliothek **Sozialwesen** einzugeben. Für jede Fachrichtung hat die FH Münster meist eigene Bereichsbibliotheken.

Hier ist auch ein direkter Link zur Seite:

#### <https://www.fh-muenster.de/bibliothek/bbhueffer/index.php>

Momentan befindet sich die Bibliothek am Johann-Krane-Weg. Über den **Findex** (blauer Pfeil) kann Literatur gesucht werden. Geben Sie im Suchfeld einen Begriff, den Titel eines Buches oder den Autor (den Herausgeber) ein.

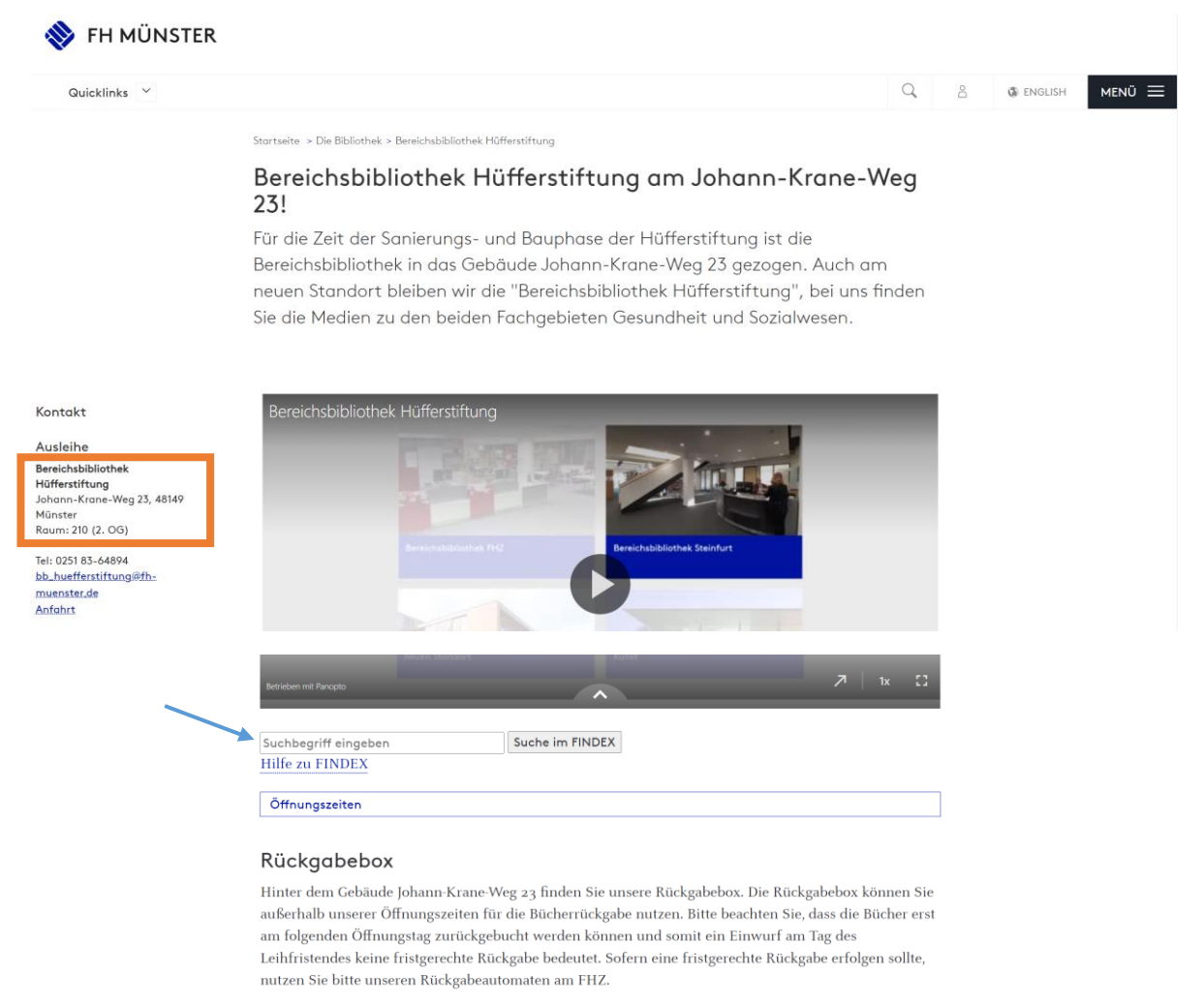

Wie funktioniert der Rückgabeautomat im FHZ?

Unter dem Begriff "Sozialrecht" (Beispiel) werden nun alle Treffer angezeigt. Analoge Literatur wird mit "Gedruckte Ressource" (gelbe Markierung) angeben. Diese müssen vor Ort ausgeliehen werden. Dafür können Sie eine\*n Mitarbeiter\*in in der Bibliothek ansprechen, der\*die Ihnen dann weiterhilft. Mithilfe Ihrer Benutzerkennung oder Matrikelnummer können Sie sich das Buch dann über einen gewissen Zeitraum ausleihen.

Literatur, die online abrufbar ist, wird mit "Elektronische Ressource" gekennzeichnet. Ein Link für den Zugriff ist direkt mit angegeben (blaue Markierung).

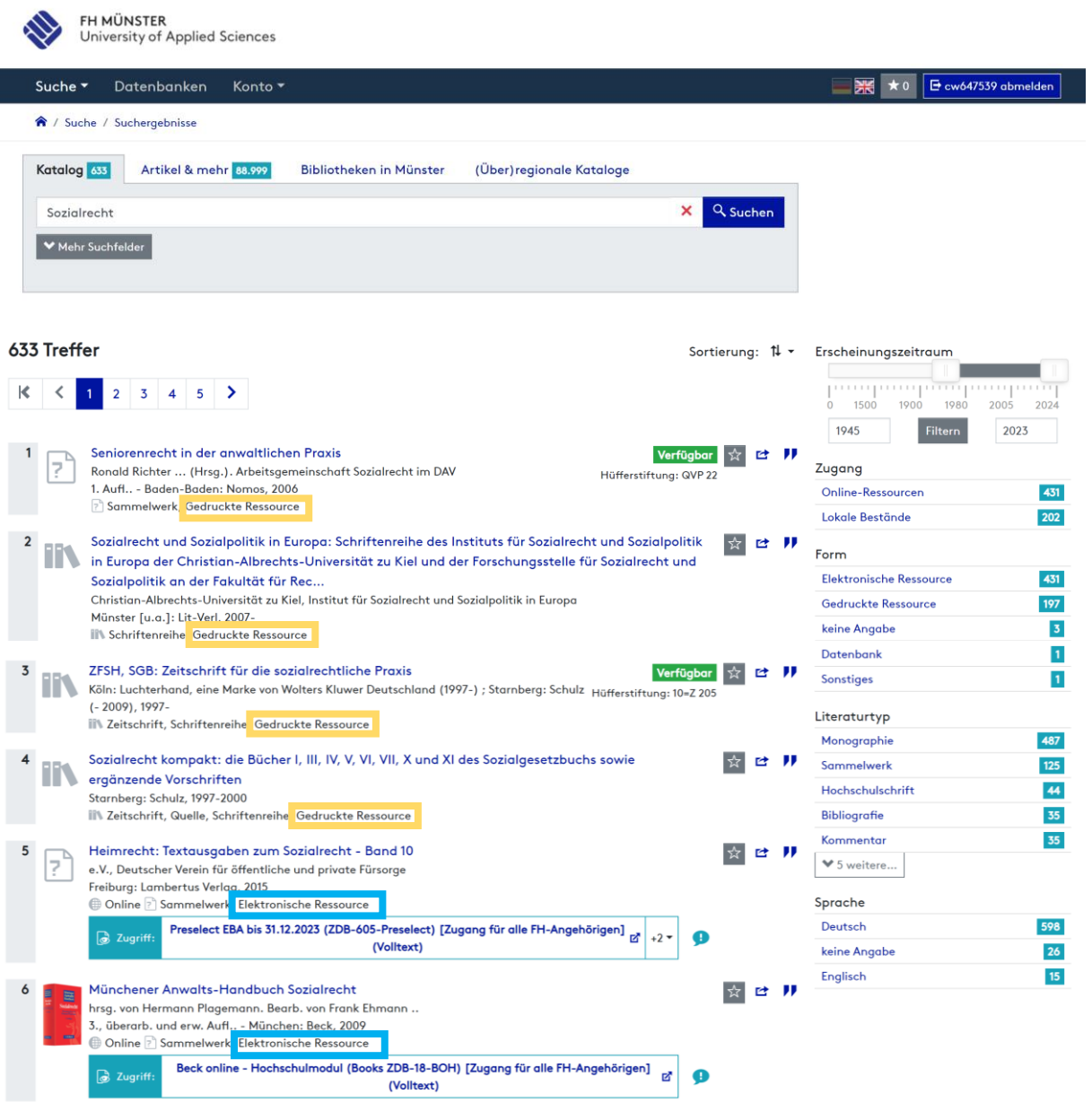

# <span id="page-19-0"></span>3. Kosten

#### **Gebühren für den Anpassungslehrgang**

Es können mehrere Lehrveranstaltungen pro Semester besucht werden. **Die einheitliche Gebührenpauschale ab zwei und mehr Lehrveranstaltungen beträgt 500 € pro Semester.** Absolvieren Sie nur eine Veranstaltung beträgt die Gebührenpauschale 250 €.

#### **Gebühren für Beratung**

Die Beratung muss nach Zeitaufwand mit einem Stundensatz von 47 €. (Fragestellungen zu Prüfungsleistungen, Praxisanteilen, Suche und fachlichen Eignung der Praxisstellen, Integration in den Studienbetrieb und Selbstorganisation, Organisationabläufe etc.). Um hier den Aufwand gering zu halten und bei Beratungen nicht auf die Uhr gucken zu müssen, berechnet das RePP hier **einmalig im 1. Semester 47 €**.

Stand Gebührensätze: 10/2019 (Gültig für alle Schwerpunkthochschulen in NRW – TH Köln, FH Bielefeld und FH Münster)

Bei einem **Finanzierungsengpass**, sprechen Sie uns bitte frühzeitig an. Wir können dann eine Ratenzahlung koordinieren.

# <span id="page-19-1"></span>4. Abschlussnachweis

Sofern Sie alle in dem rechtskräftigen Bescheid benannten Prüfungen/Lerninhalte nachgeholt und bestanden haben, erstellen wir Ihnen einen Abschlussnachweis.

Dies geschieht zeitnah zum Ende des Semesters und wird Ihnen postalisch zugestellt.

Diesen Nachweis reichen Sie dann bitte bei der zuständigen Bezirksregierung ein. Diese stellt Ihnen daraufhin die Gleichwertigkeitsbescheinigung zur/m staatlich anerkannten Sozialarbeiter\*in/Sozialpädagog\*in aus.

# <span id="page-19-2"></span>5. Hinweise

Zum Schluss geben wir gerne noch ein paar letzte hilfreiche Hinweise.

- 1. Machen Sie sich **vor** Vorlesungsbeginn mit den Portalen und Seiten der FH vertraut. Wenn noch Fragen auftreten, können diese noch gut vor Semesterstart geklärt werden.
- 2. Auf der Internetseite des Fachbereiches Sozialwesen der FH Münster finden Sie darüber hinaus alle wichtigen Termine. Unter dem Reiter "Termine am Fachbereich im Überblick" werden für jedes Semester alle wichtigen Daten zu allgemeinen Prüfungszeiträumen oder auch Blockwochentermine veröffentlicht. So haben Sie für sich die Möglichkeit das Semester im Vorfeld etwas planen zu können. Hier finden Sie den direkten Link zur Seite: https://www.fh-muenster.de/sw/studierende/004a-Studierende.php